# AEFIS Reference: Creating Course Evaluation Question

**Purpose:** To create your own evaluation questions.

#### **Requirements:**

- Course section is part of an existing evaluation schedule.
- Your evaluation question template allows for course specific questions.
- Evaluation questions are added prior to the start of the evaluation.

#### Content:

- Log into AEFIS
- Navigate to your Course Section
- Navigate to Survey Questions
- Create the Survey Questions
- Publish the Questions

### Log into AEFIS

Log into AEFIS at <a href="https://rochester.aefis.net">https://rochester.aefis.net</a>

### Navigate to My Course Sections & Syllabi

On the main AEFIS dashboard, scroll down to find the module that says "My Course Sections and Syllabi." Find the appropriate course section (be sure to choose the parent section) and click the pencil icon next to it.

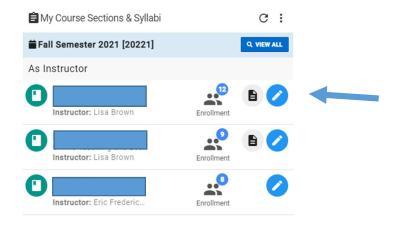

Alternately, click on the three lines, or "hamburger" button, in the upper left-hand corner next to the home icon and words AEFIS Dashboard.

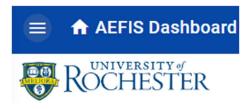

Find and click on "Course Sections".

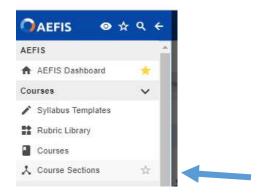

Find the course section that you are currently teaching.

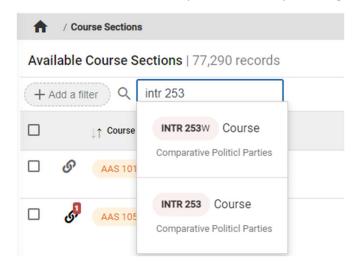

**Note:** To search for your course section, search for the subject number combination. Be sure to put a space between them (example, PSCI 100). If the course shows a link icon next to it, it is a child course in AEFIS and should not be used to link assignments. Hover over the course information to reveal the parent course information.

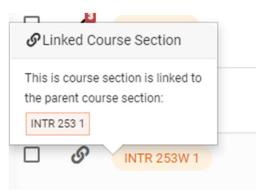

The parent course will have the same link, but with a red icon and the total number of child courses associated. Hover your mouse over that red link to identify which course section is the "Parent Course."

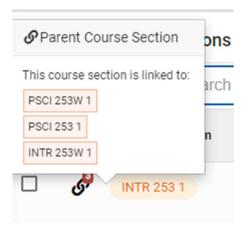

Once you have found your course, click the "Manage" button next to the course.

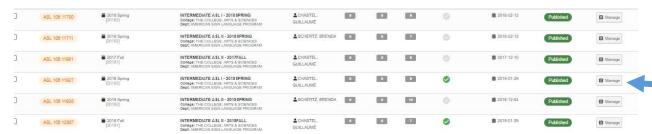

# Navigate to Survey Questions

From the course menu and choose "Survey Questions".

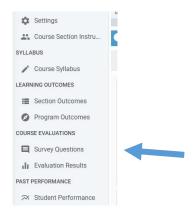

## Create the Survey Questions

Then click the "Let's Begin" button.

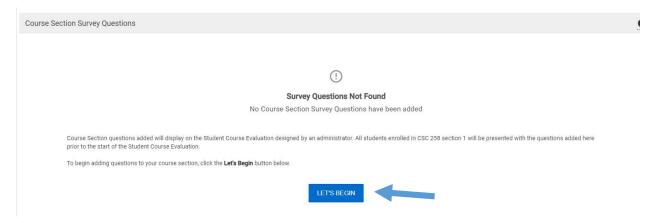

#### Click the Edit button

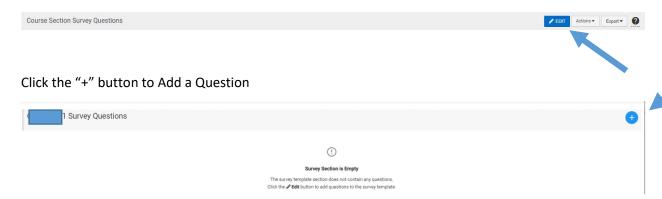

Pick your question type from the left-hand menu. Then add your question into the text box. If your question type allows for answers, provide the choices in the Question Options area.

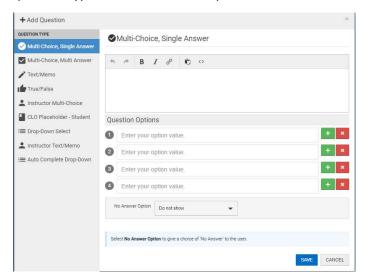

For information on Question types: <a href="https://support.aefis.com/hc/en-us/articles/360041560773-Survey-Question-Types">https://support.aefis.com/hc/en-us/articles/360041560773-Survey-Question-Types</a>

**Note:** To create an open-ended question, choose Text/Memo. To create a Likert scale question, choose Multi-choice, Single Answer. We recommend that you order your scaled responses from worst (low) to best (high) and then reverse the display order. This will match the format used in the rest of the course evaluation.

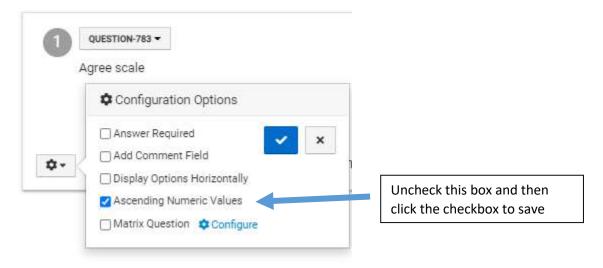

When finished, close the Question Designer by clicking Exit.

### Publish the Questions

When you are finished, you must publish your questions. If you do not publish them, they will not appear as part of your course evaluation.

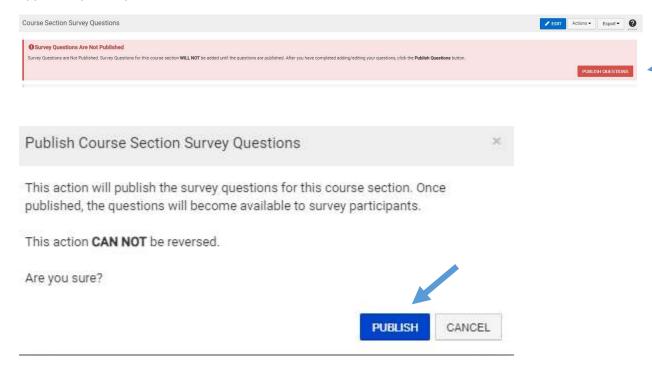